# EUROCAT Data Management Software *Import/Export* Assisted export

*Extract individual cases using selection criteria*

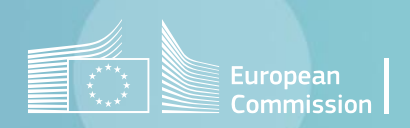

## Introduction

- The assisted export in the DMS allows to extract individual cases following specific selection criteria. Concretely the result of the extraction will be a list of cases in rows, with the variables/fields selected by the user.
- The elements of the query are prepositioned, using the most frequently used tables and fields (variables). The user just needs to click, select or enter their criteria.
- The user has also the possibility to add custom filters, which allows a wide range of extractions. Therefore, the assisted export is a user-friendly way to shape a custom export.

# <span id="page-2-0"></span>Table of contents

- 1. [Select the variables to extract](#page-3-0)
- 2. Define the filters
	- [main filters](#page-4-0)
	- [select anomalies](#page-5-0)
	- [other filters](#page-6-0)

### 3. [Extract](#page-7-0) to csv

4. Extract [to Excel](#page-8-0)

[Back to the table of contents](#page-2-0)

### <span id="page-3-0"></span>Assisted export *Select the variables to include in the extraction*

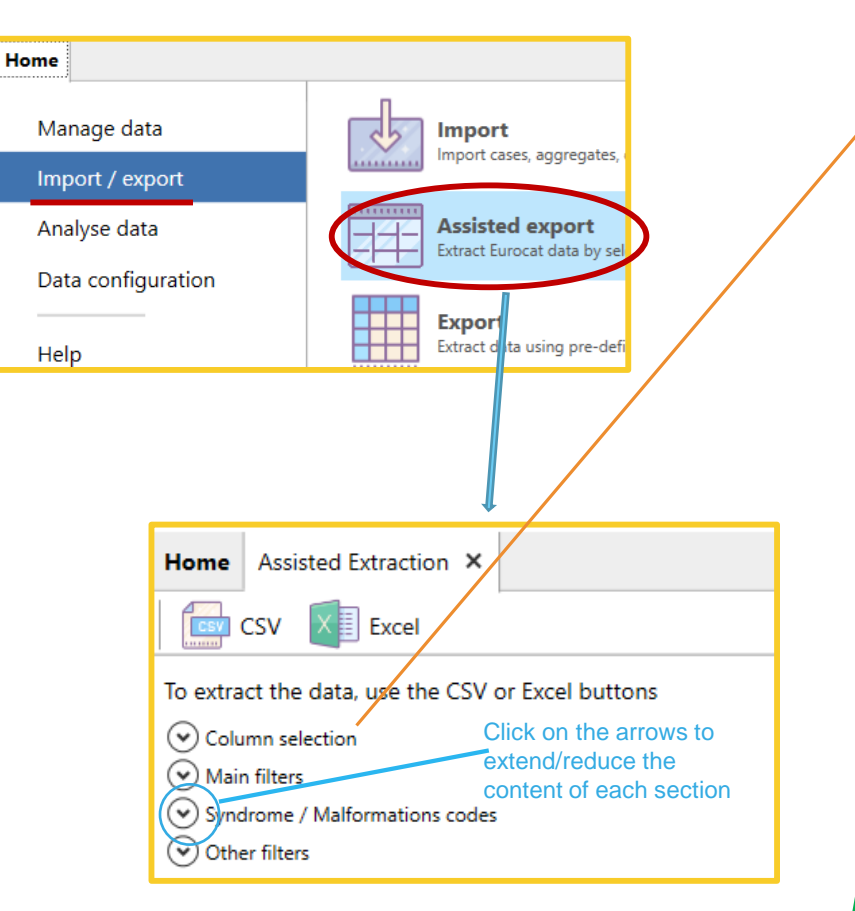

The 4 sections appear extended after clicking on *assisted export* but are shown reduced here for presentation reason The 4 main tables for individual cases are prepositioned.

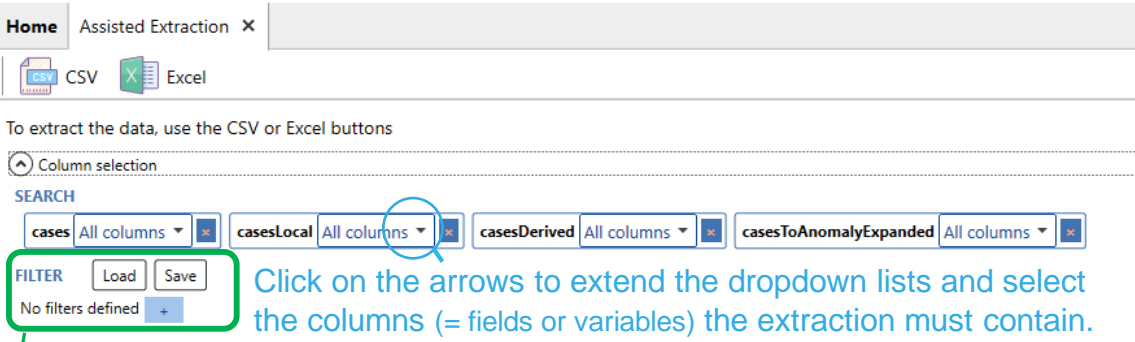

The table **cases** contains the individual case EUROCAT variables (*See chapter [2.2.2](https://eu-rd-platform.jrc.ec.europa.eu/system/files/public/eurocat/Guide_1.5_Chapter_2.2.2.pdf) of the Eurocat Guide 1.5)*

The table **casesLocal** contains the individual case local variables (*See chapter [2.2.4](https://eu-rd-platform.jrc.ec.europa.eu/system/files/public/eurocat/Guide_1.5_Chapter_2.2.4.pdf) of the Eurocat Guide 1.5)*

The table **casesDerived** contains the variables calculated by the DMS from the [EUROCAT variables](https://eu-rd-platform.jrc.ec.europa.eu/system/files/public/eurocat/Guide_1.5_Chapter_2.2.2.pdf) collected at local registry level for each individual case (*See chapter* [2.2.3](https://eu-rd-platform.jrc.ec.europa.eu/system/files/public/eurocat/Guide_1.5_Chapter_2.2.3.pdf) *of the Eurocat Guide 1.5)*

The table **casesToAnomalyExpanded** contains all the anomalies subgroups for each individual case (*See chapter* [3.3](https://eu-rd-platform.jrc.ec.europa.eu/system/files/public/eurocat/Guide_1.5_Chapter_3.3.pdf) *of the Eurocat Guide 1.5)*

For more details, see chapter on Export - [Preliminary notions](https://eu-rd-platform.jrc.ec.europa.eu/system/files/public/eurocat/II. Import Export - 2 - Export - Preliminary notions.pdf) of this user guide.

Additional **custom filters** can be added, if the prepositioned filters (see next pages) do not contain the suitable field. (see Chapter on Export - [Preliminary notions](https://eu-rd-platform.jrc.ec.europa.eu/system/files/public/eurocat/II.%20Import%20Export%20-%202%20-%20Export%20-%20Preliminary%20notions.pdf) of this user guide).

#### [Back to the table of contents](#page-2-0)

### <span id="page-4-0"></span>Assisted export *Define the filters (main filters)*

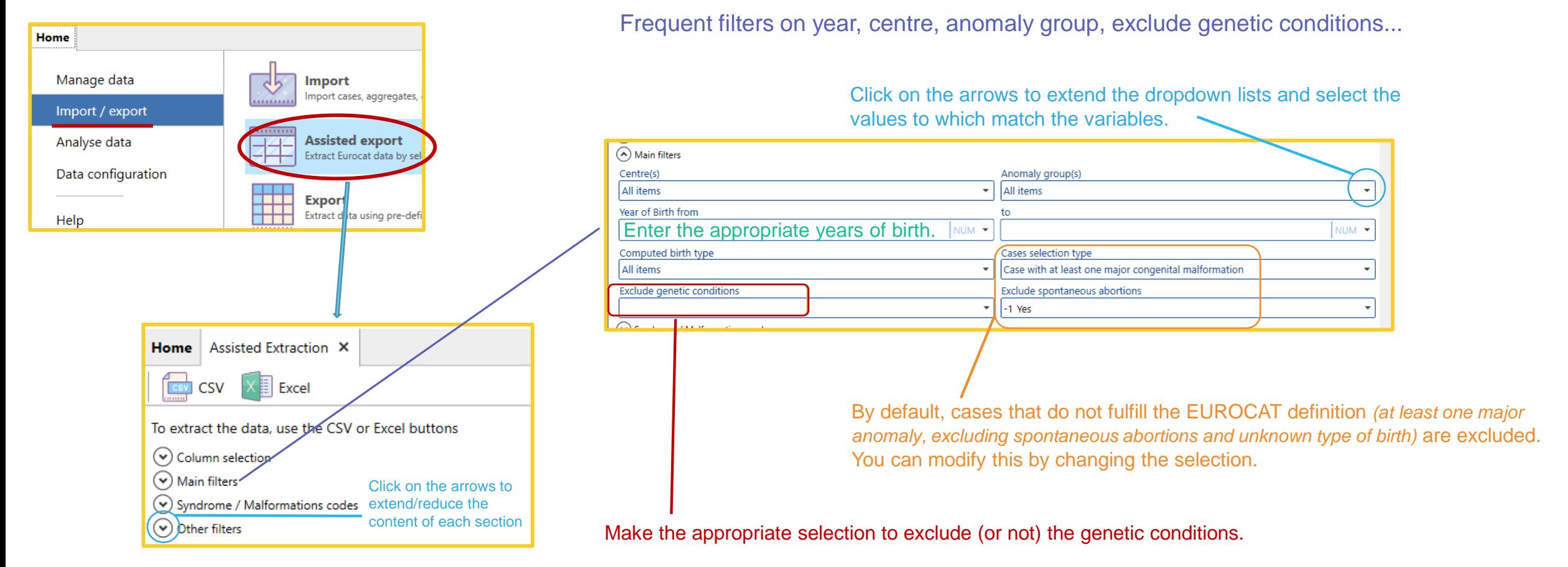

The 4 sections appear extended after clicking on *assisted export* but are shown reduced here for presentation reason

> Define only the filters that fulfill the requirements of your extraction. It is not mandatory to fill in all the prepositioned fields!

[Back to the table of contents](#page-2-0)

### <span id="page-5-0"></span>Assisted export *Define the filters (select anomalies)*

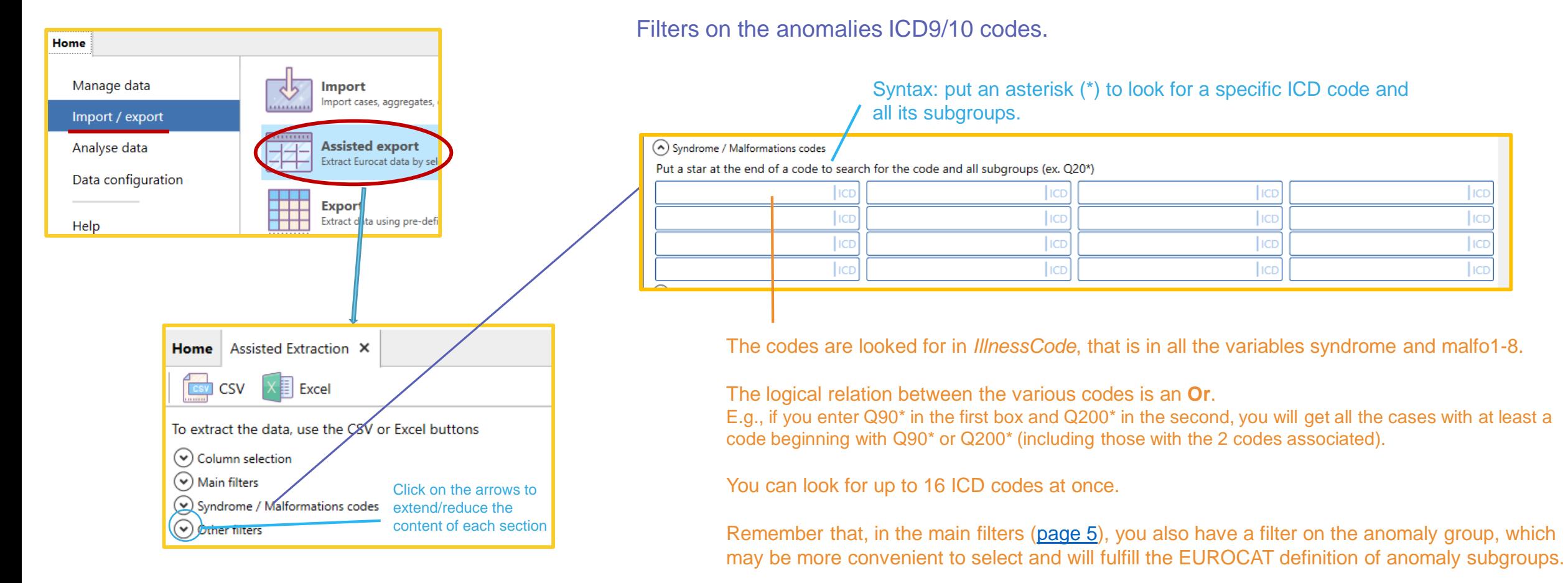

The 4 sections appear extended after clicking on *assisted export* but are shown reduced here for presentation reason

Define only the filters that fulfill the requirements of your extraction. It is not mandatory to fill in all the prepositioned fields!

[Back to the table of contents](#page-2-0)

### <span id="page-6-0"></span>Assisted export *Define the filters (other filters)*

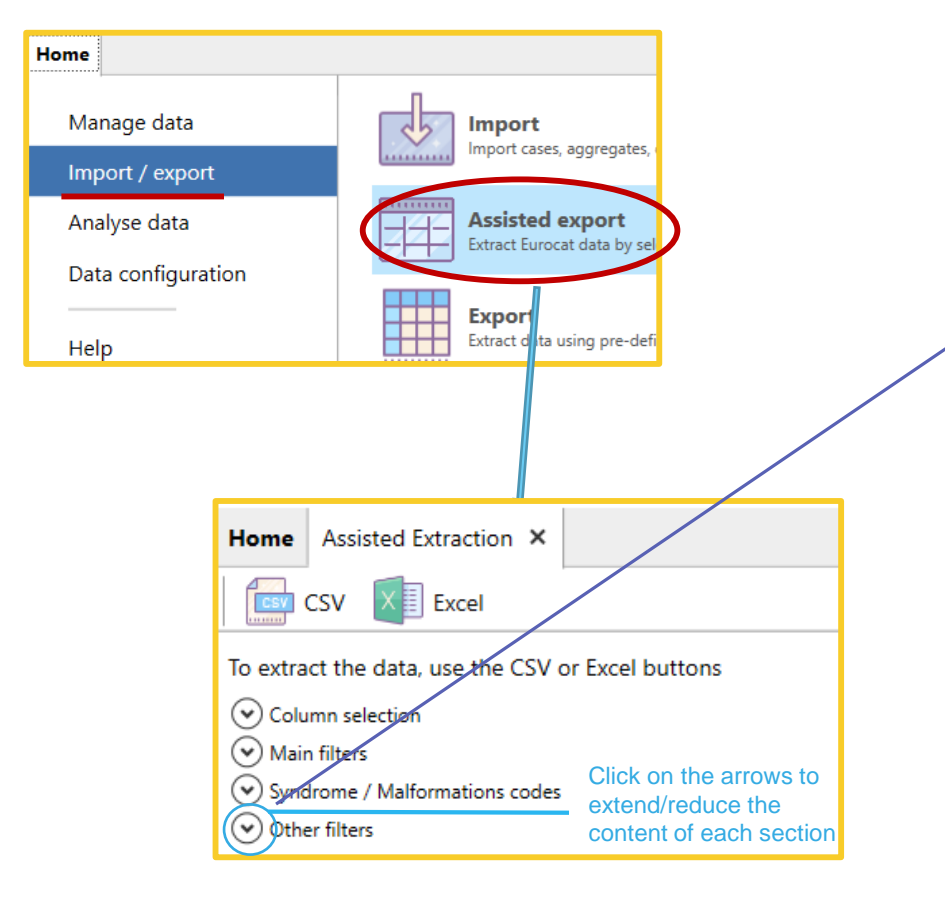

The 4 sections appear extended after clicking on *assisted export* but are shown reduced here for presentation reason Filters on other fields less frequently used...

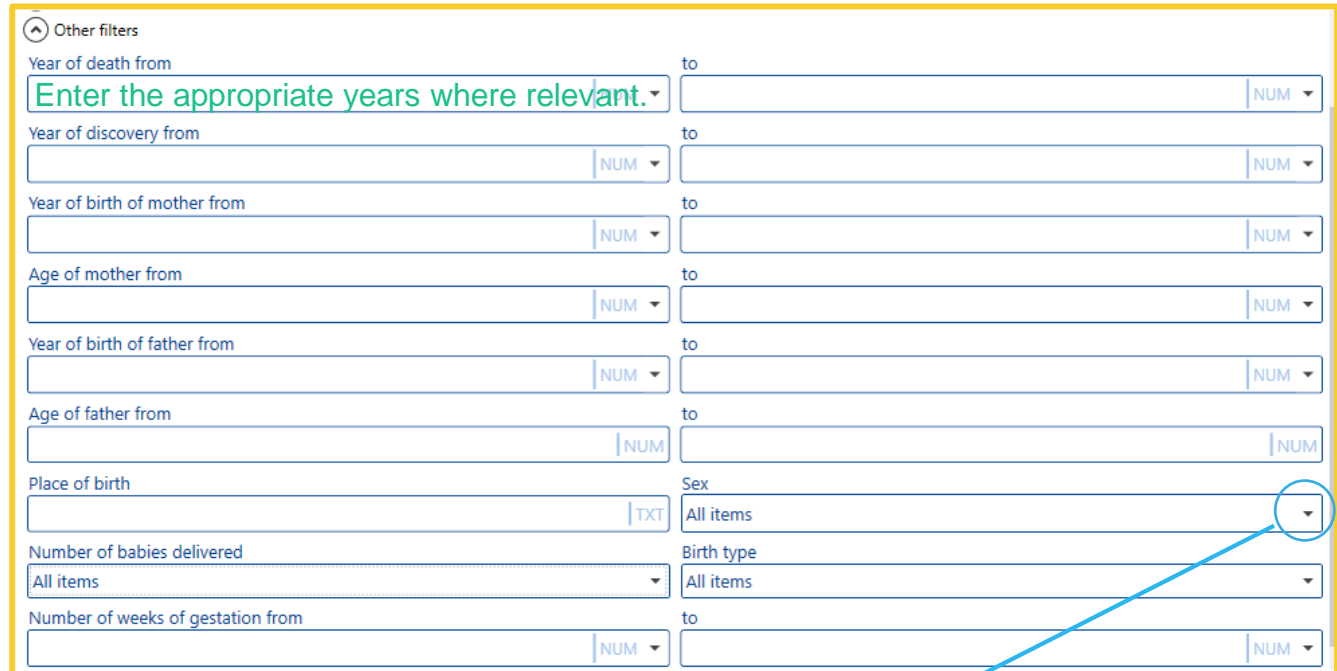

Click on the arrows to extend the dropdown lists and select the values to which match the variables.

Define only the filters that fulfill the requirements of your extraction. It is not mandatory to fill in all the prepositioned fields!

### Assisted export *Extract to csv*

In this exa-Training b

**ESY** CSV

**SEARCH** 

**FILTER** 

2018

All items

 $\overline{0}$  No

(A) Main filters Centre(s) Training

Load

#### [Back to the table of contents](#page-2-0)

<span id="page-7-0"></span>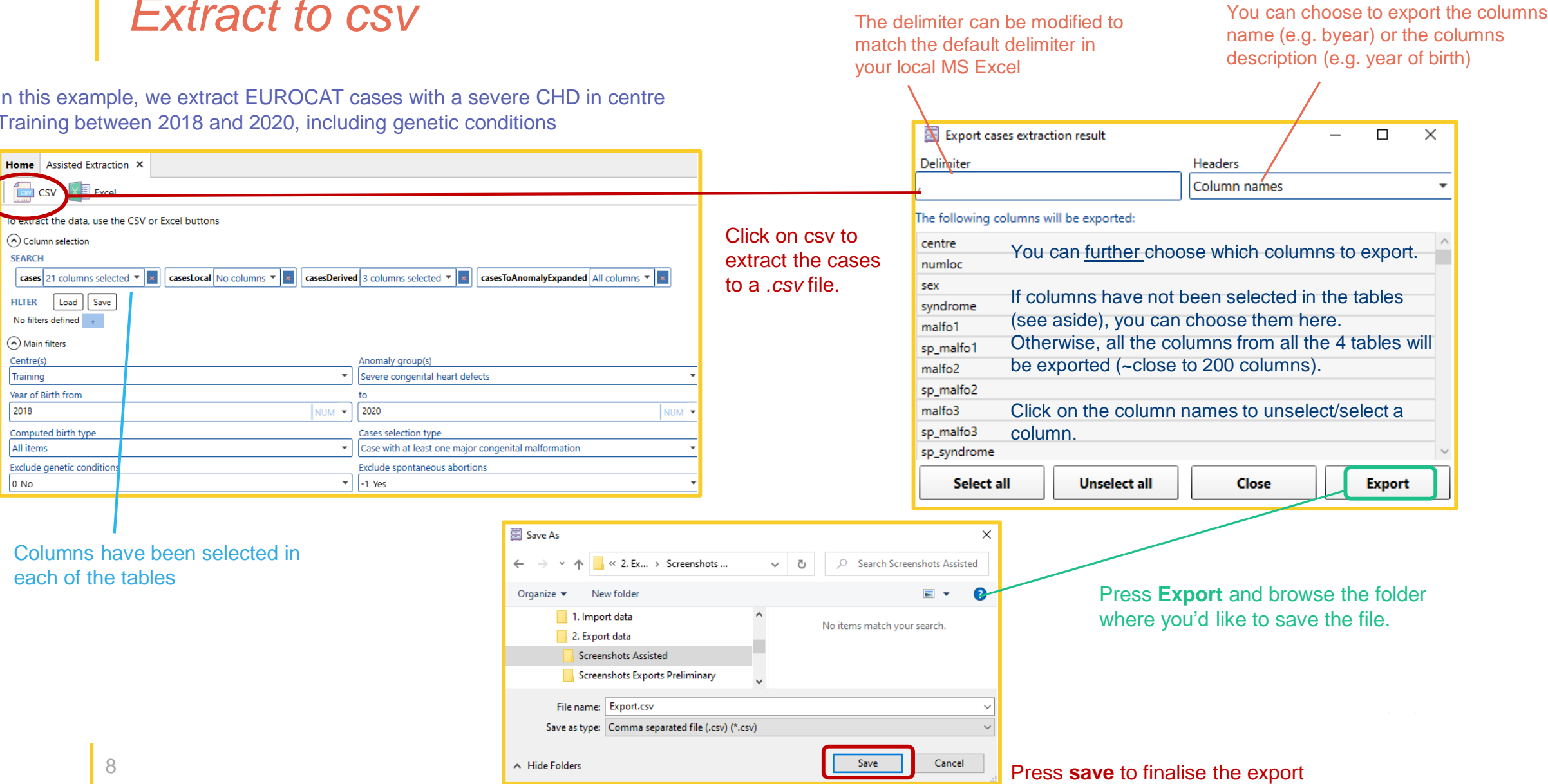

### <span id="page-8-0"></span>Assisted export *Extract to Excel*

In this example, we extract EUROCAT cases with a severe CHD in centre Training between 2018 and 2020, including genetic conditions

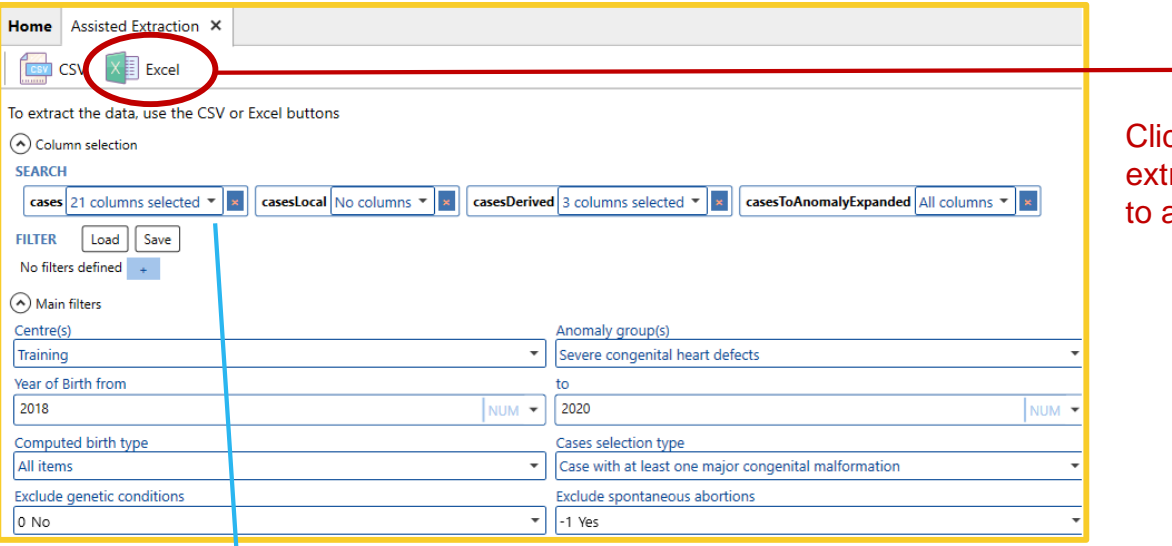

Columns have been selected in each of the tables

#### ck on Excel to ract the cases a *.xlsx* file.

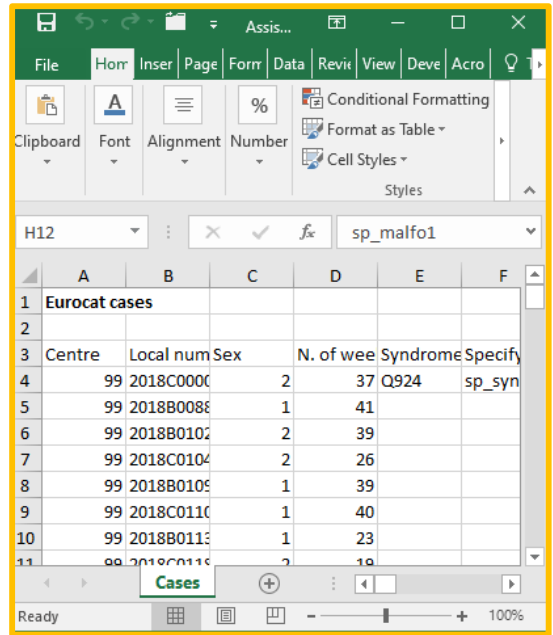

### *Import/Export in DMS – Export – Assisted Export*

[Back to the table of contents](#page-2-0)

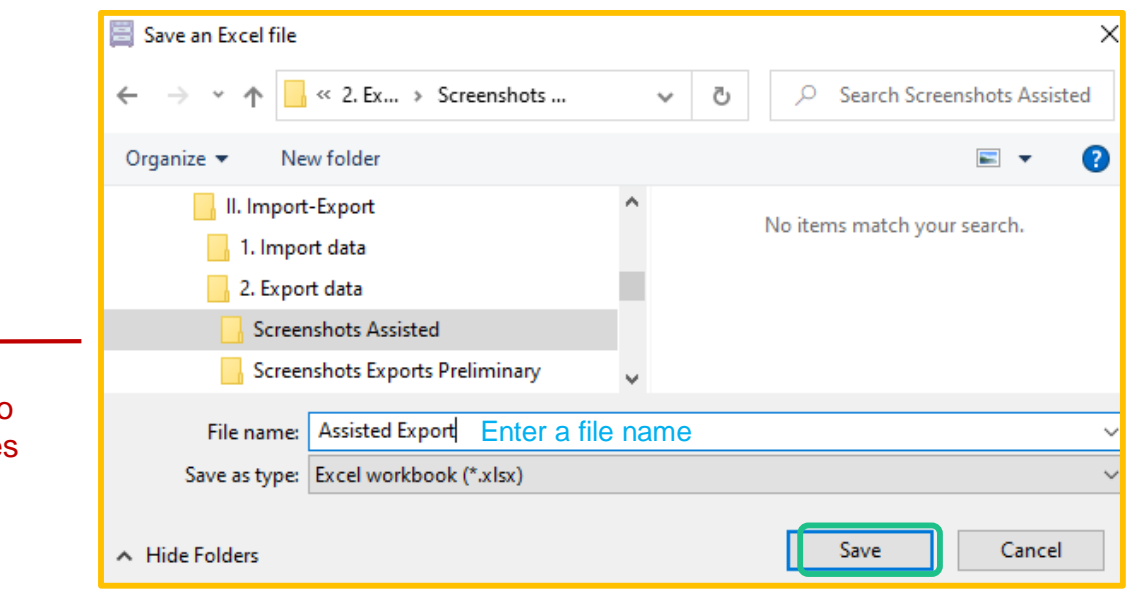

Press **Save**.

Choose a location and a file name. Once saved, the generated *.xlsx* file will open immediately. The columns cannot be further selected.

The columns description will appear in the Excel.

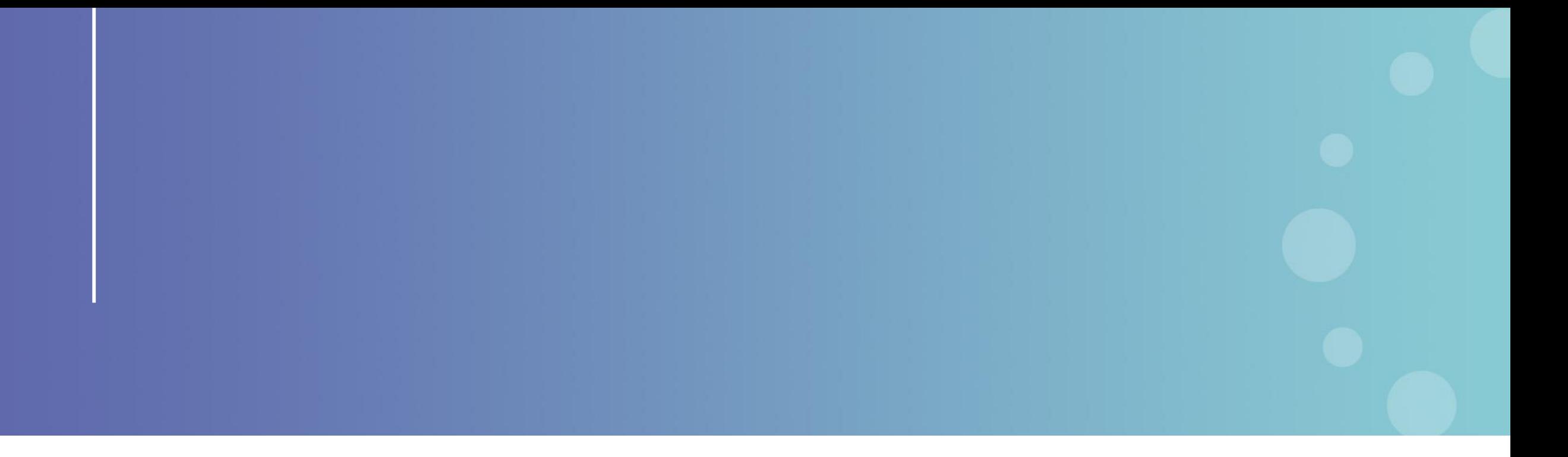

This presentation has been prepared for internal purposes. The information and views expressed in it do not necessarily reflect an official position of the European Commission or of the European Union.

Except otherwise noted, © European Union (2023). All Rights Reserved

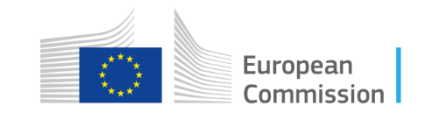